### SET UP A MOODLE BOOK AND COPY A BOOK

Book is, essentially, a series of connected web pages, and you can therefore build into your book anything which is possible in "compose a webpage", except that you are not restricted to just one page. The book module in Moodle is an excellent way to package together a number of resources on the same subject to mimic a book with chapters and sub-chapters. (A database is not always the most appropriate method for packaging resources and a folder sometimes makes it difficult to find things easily). In a virtual course, for example, you could use a book to compile a set of procedures or instructions (e.g. for DIY, Flower Arranging) or a Cookery book of all recipes covered in a cookery course with different chapters for starters, soups, meats etc. In a staff room you could, for example, use it to package together all the lesson plans and resources that attach to a specific scheme of work. (The examples in this procedure relate to setting up a French grammar manual (for setting up a book) and to a Mental Health Toolkit for FE teachers (copying a book).

It pays to plan the structure of your book before you set it up. You can have any number of subchapters attached to a main chapter but you cannot have a subchapter attached to a subchapter. Once you've sketched out your structure, you can set up your book accordingly.

#### **The editing keys**

You will only see these keys after you have set up your first chapter but it is appropriate here to explain what they mean.

Beside the table of contents you will see the following:  $4 \times 10^{-4}$ 

- $\leq$  use this to edit any chapter or subchapter
- use this to delete a chapter or subchapter (and remember that there is no "undo" feature!).
- <sup>■</sup> use this to hide a chapter or subchapter
- $\pm$  use this to add a chapter or subchapter. (When you wish to add a new chapter or subchapter think carefully about where you wish to put it and use the "add" key of the chapter or subchapter which will come just before it in the structure of your book).

At the top of your chapter on the left you will see the following:  $\blacksquare$ 

use this to print your whole book

use this to print the particular chapter you are looking at

use this to put a copy of your book in another course, or in a different topic/week of the same course.

At the top of your chapter on the right you will see the following:  $\bigodot$   $\bigodot$ 

use this to go back to the previous chapter

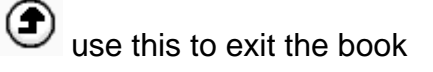

You can rearrange the order of chapters, if required, by using the up and down arrows seen below to the right of the title.

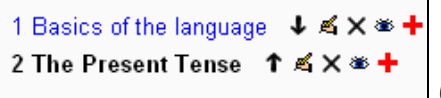

 (When you are in a Moodle book, the chapter or subchapter you are currently looking at is always in **black**).

It is advisable to rearrange chapter order before adding subchapters. If you rearrange the order later you could end up with subchapters being attached to the wrong chapter. (This is why it is so useful to sketch out the structure of your book in advance and then follow that structure when you set it up and add content).

#### **Set up your book**

Make sure that editing is switched on. Go to the area in your course or staff room where you wish the book to be set up and select **Book** from the dropdown menu for **Add a resource.** 

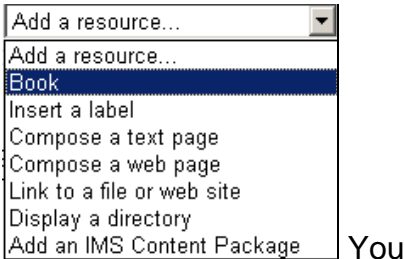

You will then see the following screen:

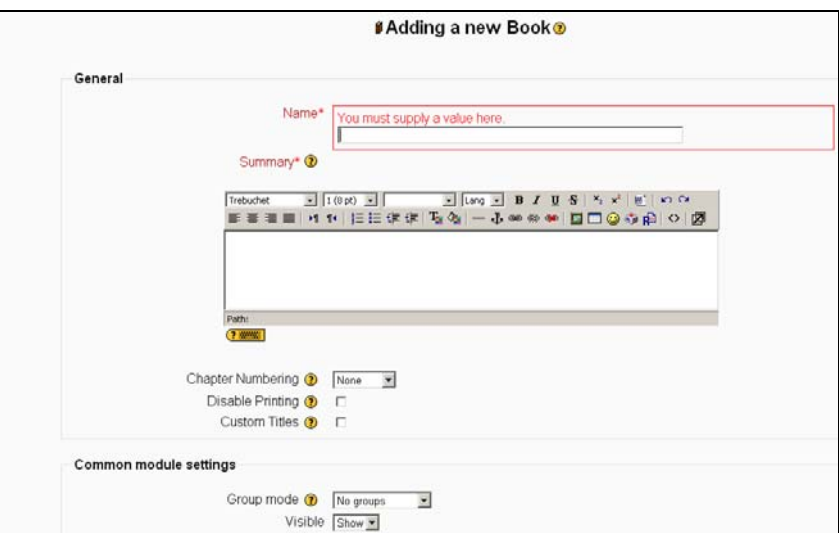

The Name and Summary fields must both be completed – choose a short name for the book and in the summary give a little more detail of its contents, like the example below.

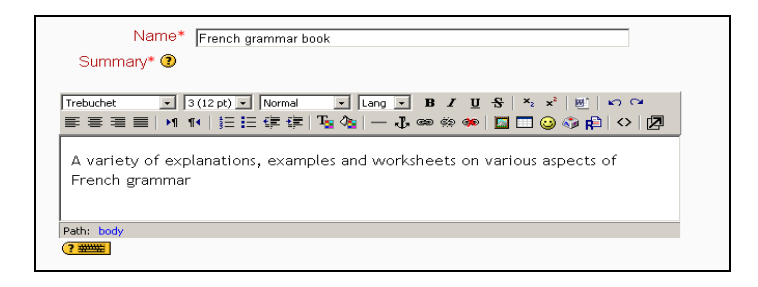

You need to decide how you would like the chapters to be numbered – use the drop-down menu to select your preferred method.

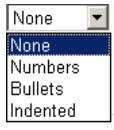

If you are going to import any existing (html) files into your book you must tick the box to allow custom titles  $\boxed{\text{Customer}$  Titles  $\boxed{\odot}$   $\boxed{\blacksquare}$  (but it is a good idea to do this anyway as it gives you complete freedom to give chapters and subchapters whatever name you wish).

Your completed settings will then look something like the example below. Click Save changes to save these settings.

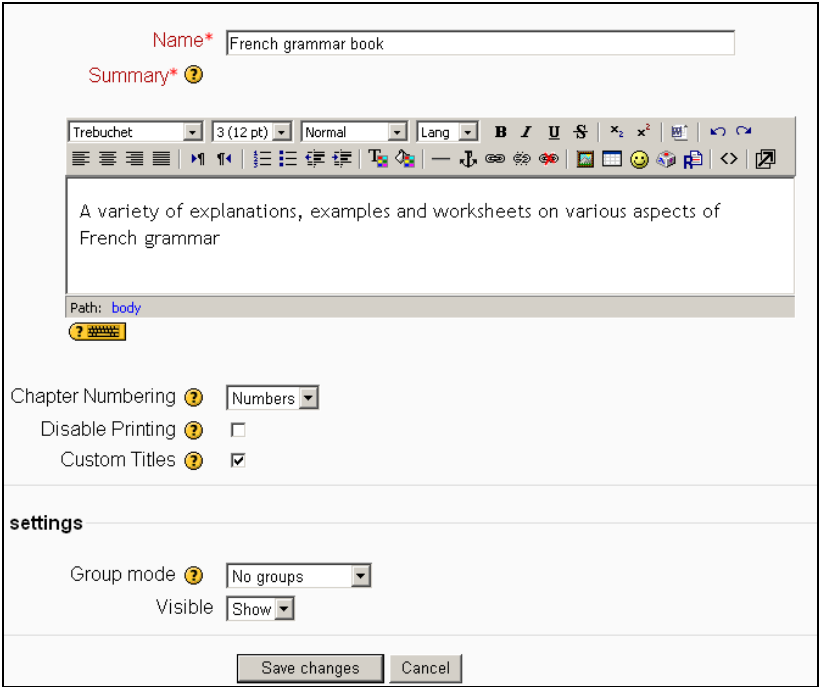

You will then be able to start to build up the structure of your book and add content.

After clicking on **Save changes** you will see the following screen:

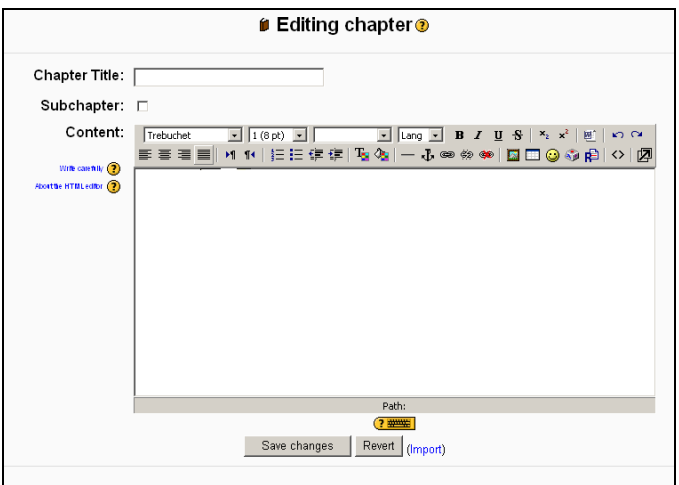

This is the first chapter of your book. Key in the title you wish and do not tick the subchapter box.

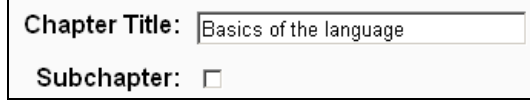

In the large box entitled **Content** you can do any of the following:

- Use the HTML editor to key in text, insert images.
- Import an HTML file
- Create a hyperlink to a website, document, video or sound file

(All of this content will be dealt with at various stages in this procedure as we look at setting up main chapters and subchapters).

#### **Setting up your first chapter**

#### **(plus: use the HTML editor to key in text)**

You can type in any amount of text and format it in different styles and colours. You can also insert images. Here is an example of some simple text:

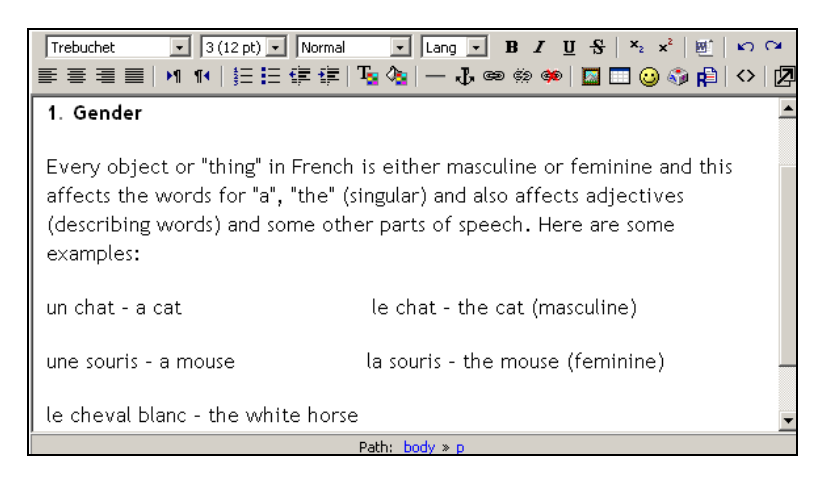

When you have completed your text, scroll down and click on  $\frac{Save \ changes}{\ }$ 

You will then see your entire chapter:

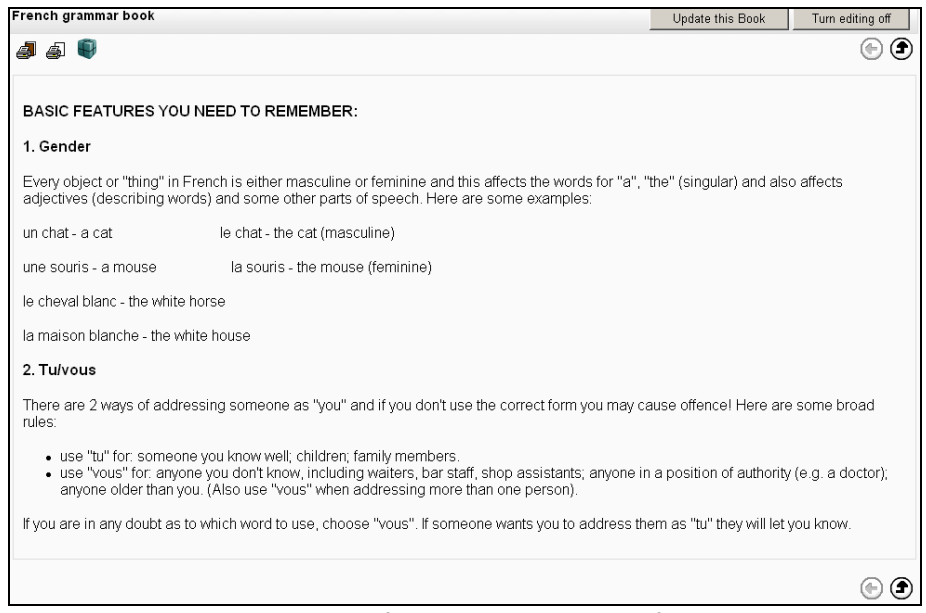

and there will be a table of contents on the left:

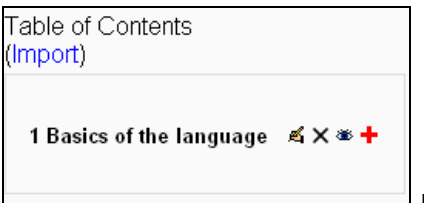

If you wish to edit anything in the chapter, click

on the editing symbol  $\leq$  and you will be returned to the HTML editor (as in page 4 above).

If you are happy with the appearance of your first chapter you can add a new chapter or subchapter.

#### **Add a new chapter or subchapter**

#### **(plus: import an HTML file)**

Exit your book  $\bigcirc$  and locate the file you wish to import. Open the file. If it is a word document (or PowerPoint) save it as a web page – click **file, save as,**  then select **Web Page** from the drop-down menu.

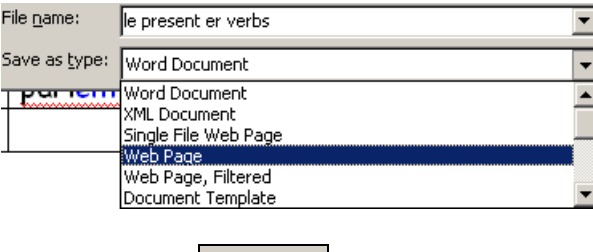

Then click on **Save** 

If the file is a pdf then save it as **HTML 4.01** (or the highest version available to you).

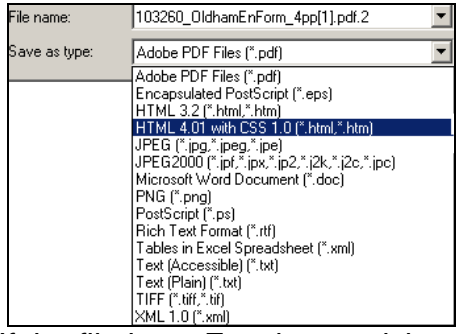

If the file is an Excel spreadsheet then save it as a Web Page.

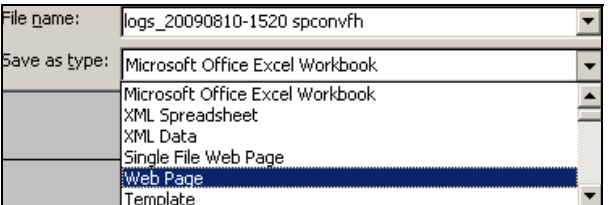

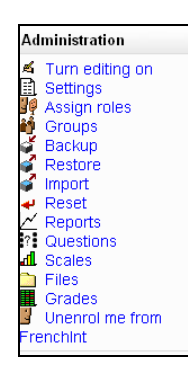

When your file has been converted to the necessary format go to your course or staff room site and click on **Files** in the Administration block on the left. Upload the document to the course or staff room files from your desktop or wherever the files are located.

The file icons for your HTML or Web page documents will be: **in** if you converted a Word document

- *i* if you converted a pdf
- **<sup>3</sup>** if you converted a PowerPoint
- $\mathbf{\ddot{a}}$  if you converted an Excel file

Go to your book and on the left hand side, below the title **Table of Contents** click on Import.

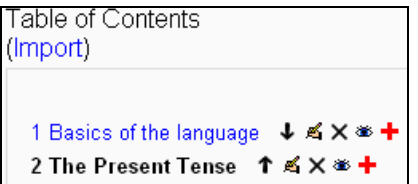

You will then see the following screen.

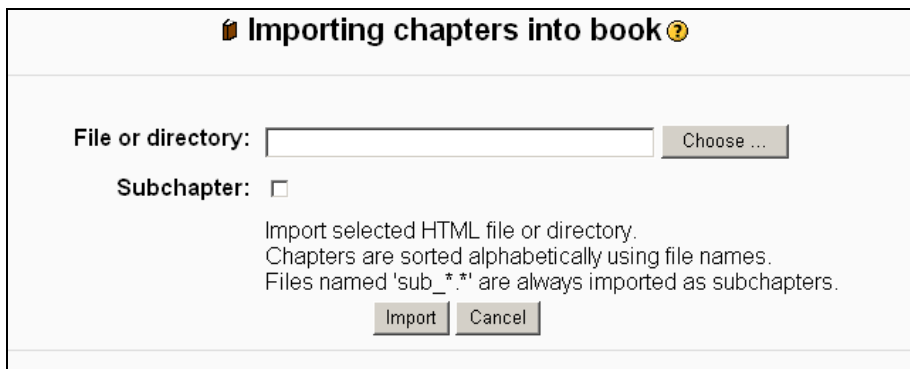

Click on Choose ... to select your HTML document from your course files. When you locate it (it will end in .htm) click **choose** which will turn red when selected.

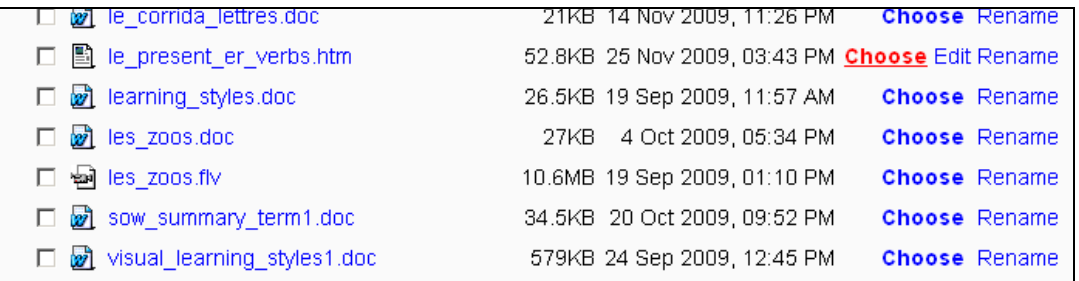

You will then see your file name in the "File or directory" title box.

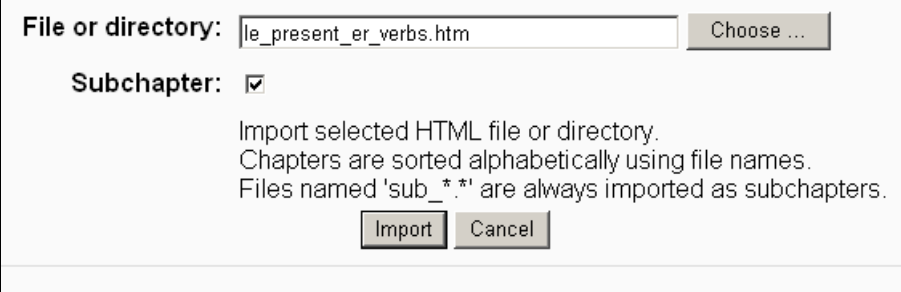

Tick the Subchapter box if this is a subchapter, then click **Import**. You will then see which file is being imported and you should click Continue.

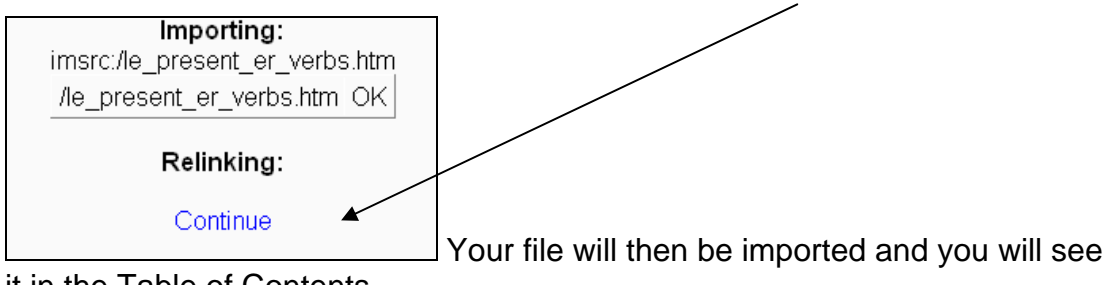

it in the Table of Contents.

```
1 Basics of the language ↓ ≤ × ※ +
2 The Present Tense 1 ↓ <<<<
2.1 Le Present - er verbs ↑ ≤ X *
```
You can use the edit key  $\leq$  to change the title of the imported chapter or subchapter if you wish.

You can then examine your imported page to check that you are happy with the appearance of the file.

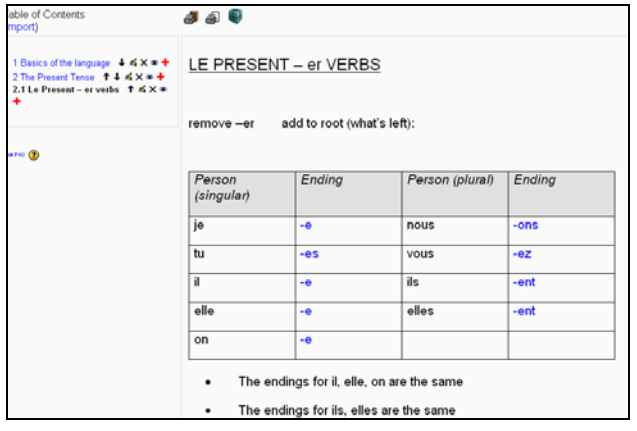

# **Distortion of files when importing**

Some files, once converted to HTML or Web Page, can end up slightly distorted. This applies particularly to:

- Word files with lots of tabs, custom spacing and other formatting features
- PowerPoint files with complicated slide designs
- Files with columns of data or text not in tables

It is not always possible after importing to achieve the desired appearance by using the HTML editor. It is therefore recommended that files to be imported are kept as simple as possible as regards formatting or that tables are used to fix data or text set out in columns or rows.

Below is an example of the sort of distortion which can occur  $-$  in the original pdf document the column was perfectly aligned.

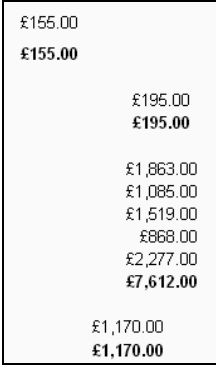

When you have imported a file check the appearance and if, after editing, the content is still distorted, the optimum way to use it may be through creating a hyperlink which is covered below. With practice you will be able to predict which files can be successfully imported and which cannot be.

#### **Adding a further chapter or subchapter**

#### **(plus: creating a hyperlink to a document)**

Importing a file, covered above, results in the file being visible as soon as you click on the relevant chapter or subchapter. If you would prefer to link to a file with complex formatting, such as a PowerPoint presentation, or set up a list of files to be available in the same chapter or subchapter you can create hyperlinks.

You should first upload the file(s) to your course or staff room files via the **Administration** block on the left. Click on **Files** and then follow the uploading procedure to locate and upload the relevant file(s). If you wish to upload and add links to several files it may be more convenient to sort them into a folder before uploading, zip the folder, and then upload it as a single file. Once uploaded, unzip it.

In course files, locate the file to which you wish to set up a link. Right click on the name of the file and choose **Copy shortcut** from the drop-down menu.

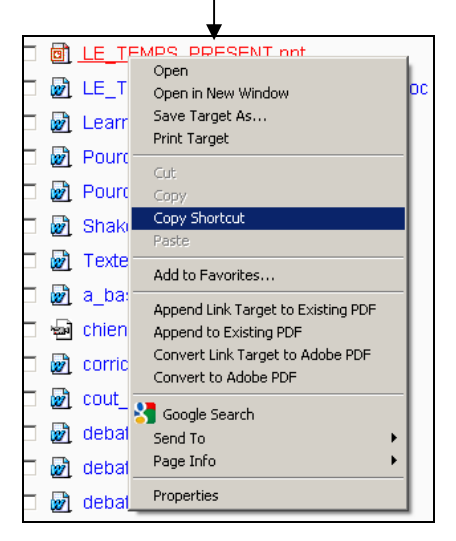

Exit course files and go to your book. If you need to add a new chapter or subchapter to contain your link(s) choose the position carefully. Click on the appropriate red  $+$  sign. (Here the link will be placed in a new subchapter at the end of Chapter 2).

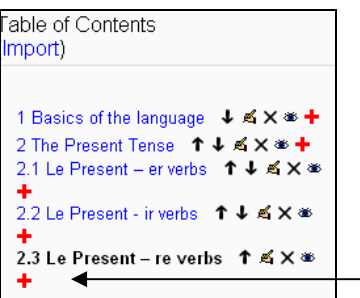

In the blank **Editing chapter** screen, put in a suitable name for the chapter or subchapter and then in the **Content** box add a suitable name for your file.

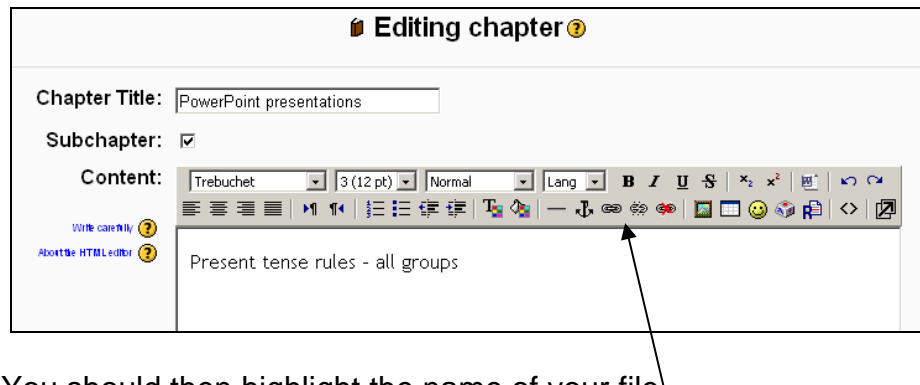

You should then highlight the name of your file.

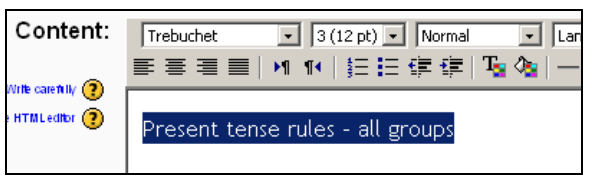

Click on the chain-link symbol  $\boxed{\bullet}$  under the bold **B**, right click in the box entitled URL and paste in the location of the file. Enter a short name in the box called Title then select new window from the drop-down menu at the right of the box called Target – see example below. Click  $\Box$  ok  $\Box$ 

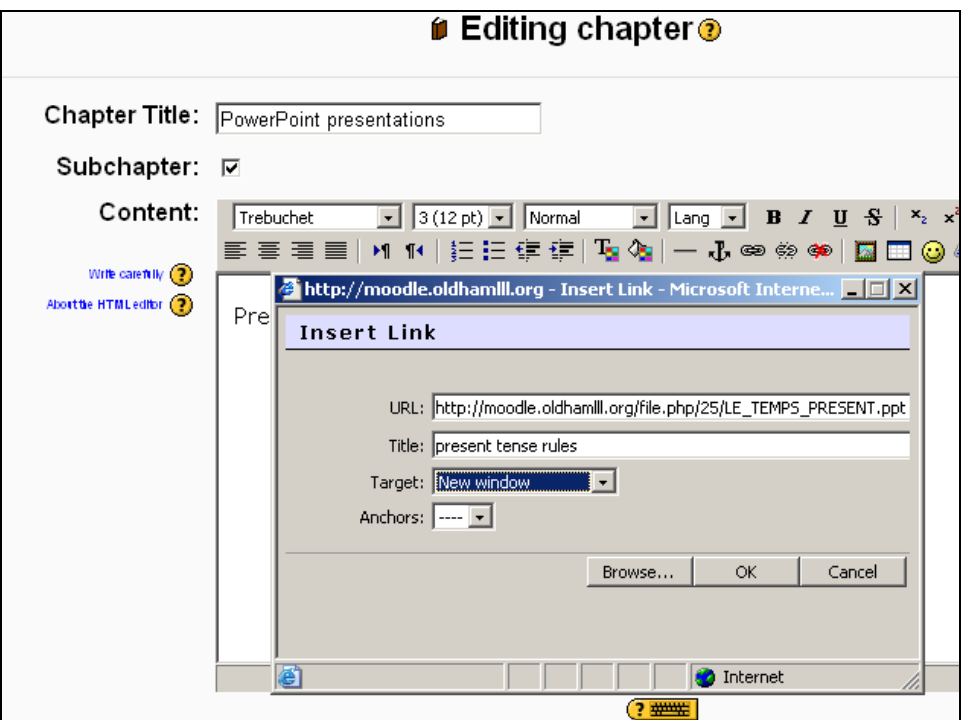

You will then see the name of your file underlined and in blue

Present tense rules - all groups indicating the hyperlink.

Scroll down to click on Save changes

You will then be returned to the latest chapter of your book and you will see your hyperlink.

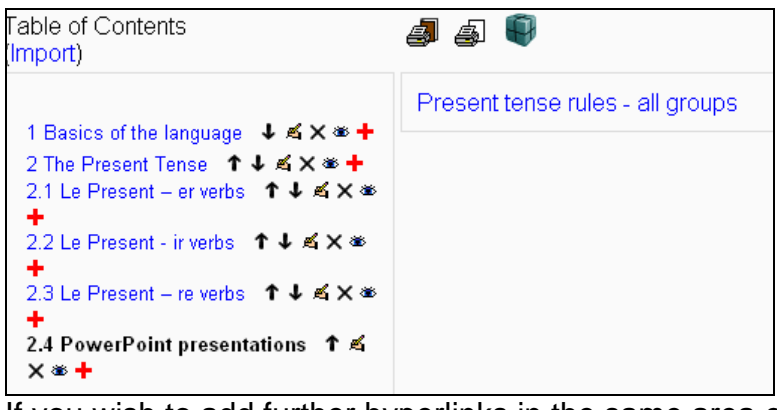

If you wish to add further hyperlinks in the same area click on the edit/update key of the chapter or subchapter.

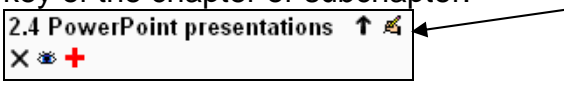

In the HTML editing box place the cursor at the end of the first link, press return and type in an appropriate name for your next file or website link. Highlight and repeat the hyperlinking process. (Remember that all files need to be uploaded to your course first and you need the URL of each file before you set up the link).

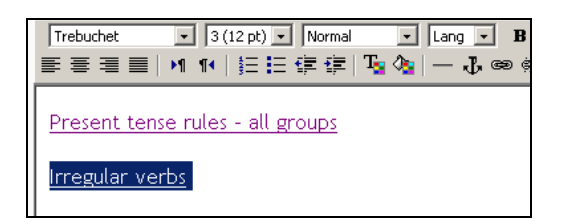

When your link is set up and you have saved changes you will see your chapter with the new link.

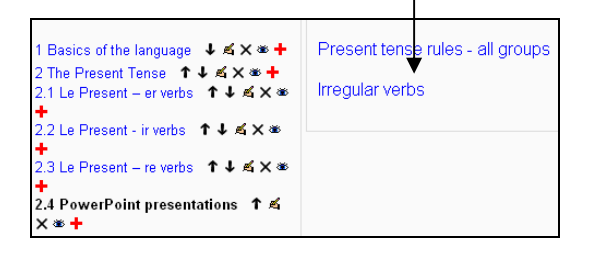

You can use this procedure to link to any website or any electronic file, including but not limited to: Word, pdf, Excel, sound and video files.

In the example above, one subchapter has been structured to contain only a list of links to several different PowerPoint files. However there are different ways of including hyperlinks: within any chapter or subchapter you can mix styles. For example you can use the HTML editor to type a page of text to which you can add or insert a hyperlink to any file. You can import a chapter/sub-chapter and use the HTML editor to add or insert a hyperlink to a file or website. You can choose whichever method of linking best suits your book or chapter.

Keep repeating all of the above procedures until your book is complete.

#### **EXPORTING A BOOK FROM ONE COURSE TO ANOTHER**

There are different ways of "copying" a book to other courses or within a course – you can **Import** a book from one course into another or you can use the book **Export** facility (**Generate an IMS package**).

(These procedures can only be applied to courses where you have administrative rights. If you wish to have a copy of a book which you know is in a colleague's course or another area where you only have access rights, please contact the Learning Platform Administrator).

#### **A. IMPORT A BOOK FROM ONE COURSE TO ANOTHER**

You should go to the course or staff room area where you wish to import the Book.

Go to the Administration block on the left hand side of your course and click on **Import** 

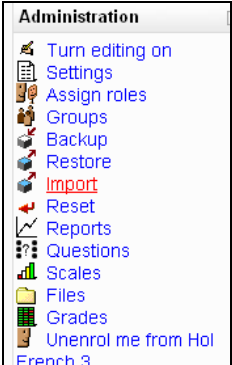

French 3 You will then see the following screen which allows you to choose to import from any of your courses using a drop-down menu.

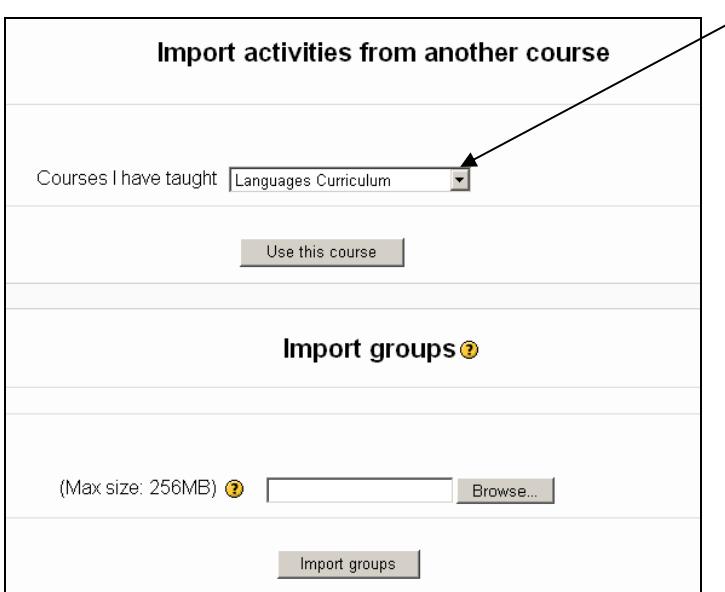

.

#### Select your course from **Courses I have taught** then click on

Use this course

You will see the screen below which prompts you to select what you wish to import. The default setting is All. Deselect everything by clicking on None**.** 

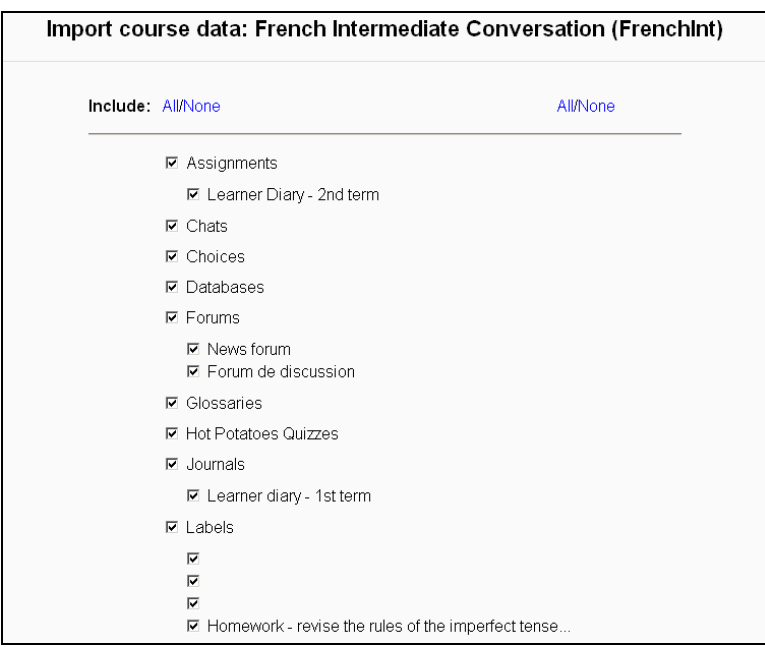

All the ticks will disappear. You should then scroll down and select **Books** and the title of the book you want to import**.** You also need to select **Course files if** your book has hyperlinks to one or more of the course files.

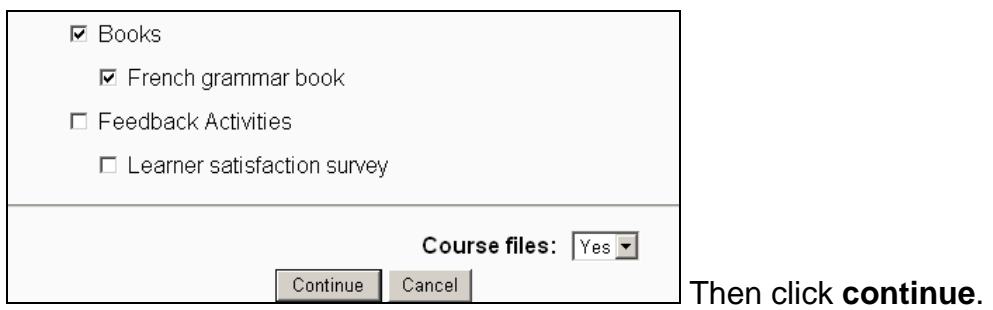

You will see the screen below which is confirmation of your import settings.

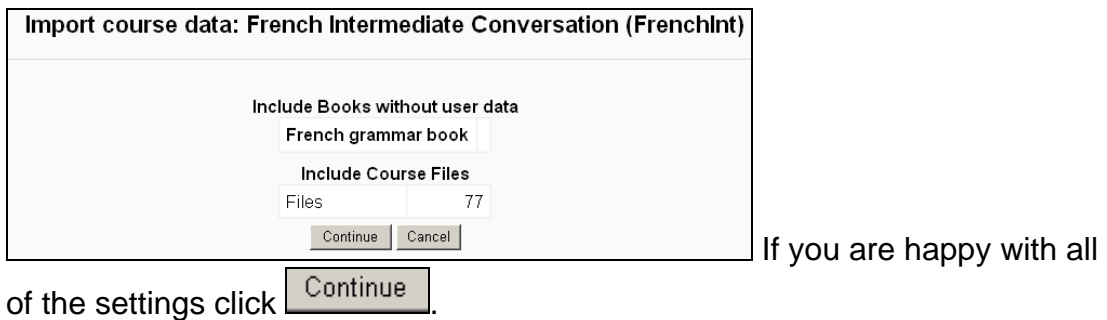

You will then receive a message that the data has been exported successfully **from** your other course (see the screen below):

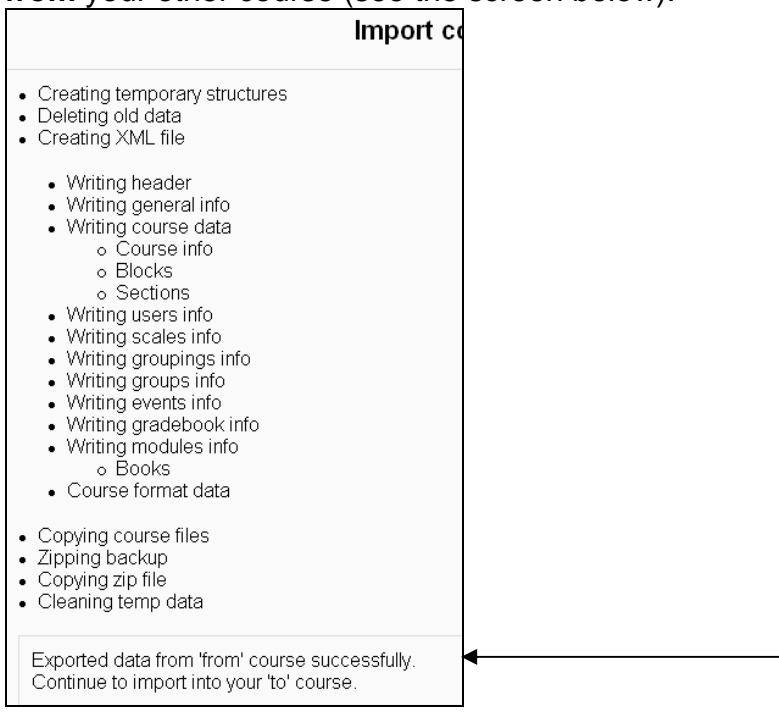

and you will be prompted to continue to import.

Once again you should click on **Continue** 

You will briefly see a screen entitled **Import course data** with (continue) in blue beneath the title. Do nothing – after a moment you will see the screen below confirming the import.

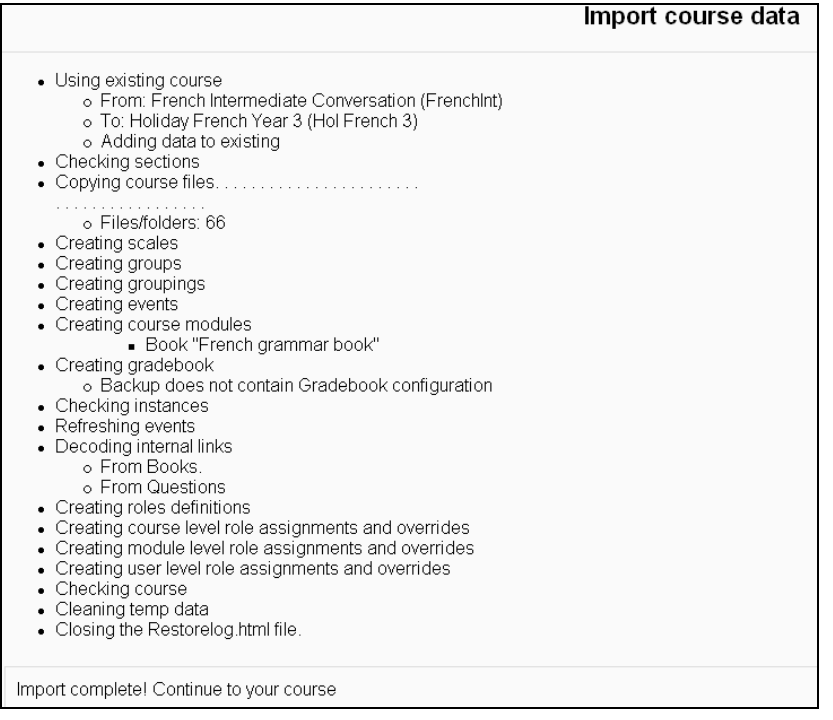

Click on **Continue** and you will be taken to the front page of your course where you will see your imported book. You should check that all links are operating as they should. If you wish to change the position of your book use the **Move** editing button  $\mathbf{I}^{\dagger}$  to move it to anywhere in the course.

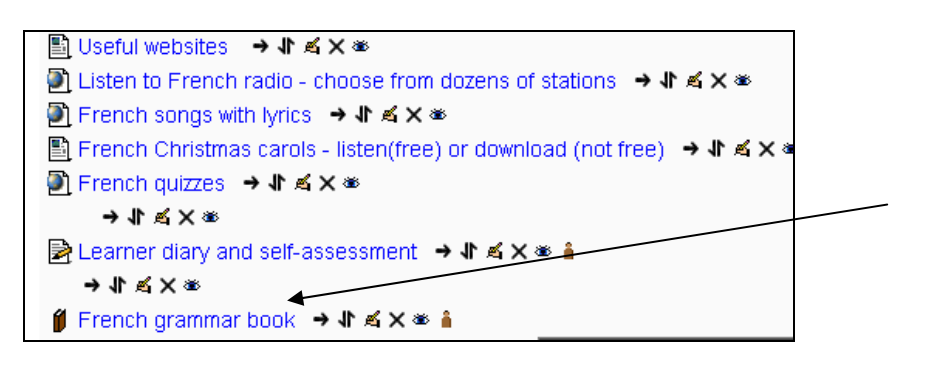

# **B. USE THE BOOK EXPORT/COPY FACILITY**

Locate the book you wish to copy.

Mental Health Matters - toolkit for FE teachers

Click on your Book and you will see your first chapter and list of contents.

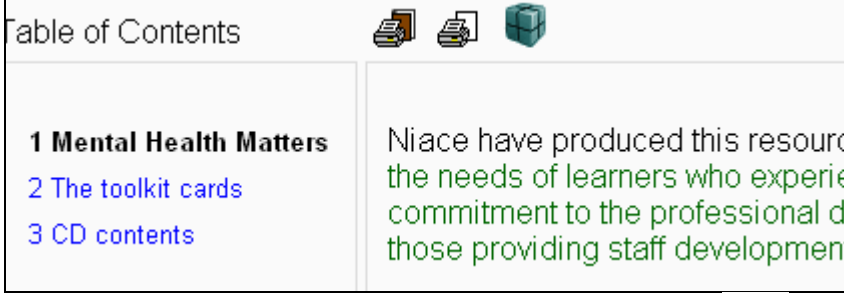

Click on the **Export** button above the first chapter

You will then see a new window which will give you the option of opening or saving a zipped file of your book. You should save it to your desktop or other convenient area in your computer.

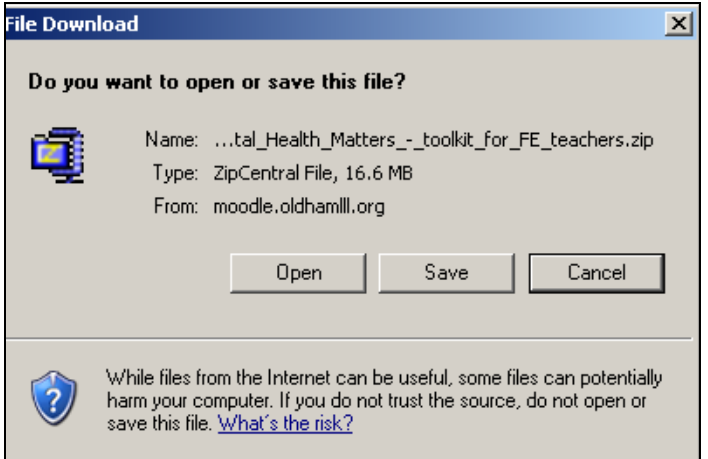

You should then go to the course where you wish to have a copy of the book. Go to the **Administration** block on the left hand side and click on **Files** 

**Administration**  $\boxed{-}$ 50 \* × ■ Turn editing off ■ Settings<br>♥ Assign roles ■ Grades Grade<br>Groups<br>CRestore  $\leq$  Import  $\leftrightarrow$  Reset **17** Questions **Ca** Files<br>B Unenrol me from LearningSupport  $\mathbb{F}$  Profile

Upload your file, then click unzip**.** 

Unzip List Restore Rename You will see all the book content listed.

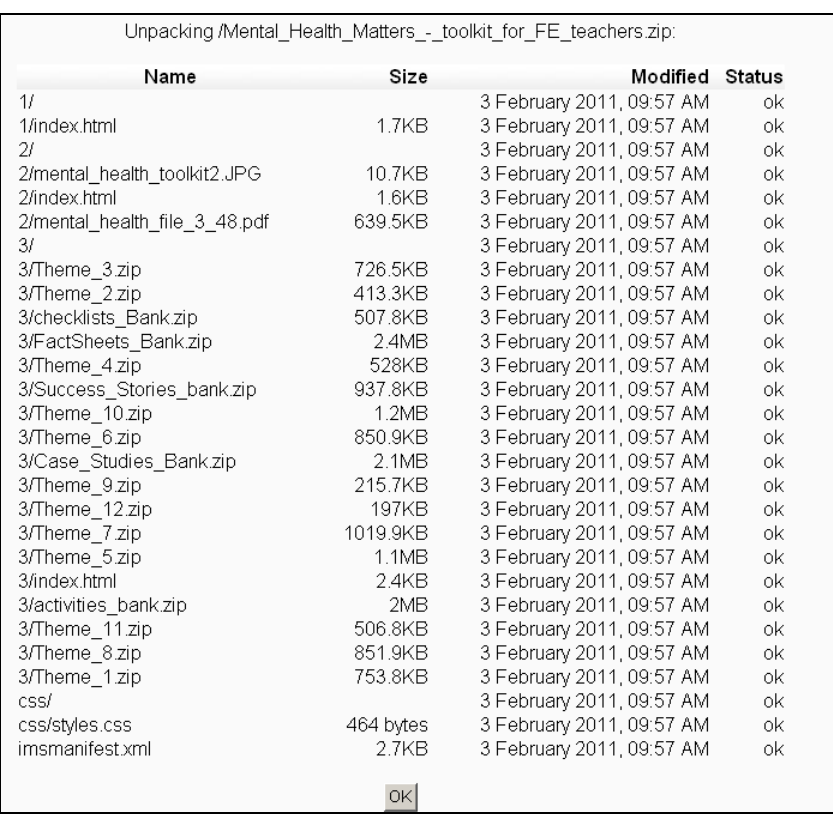

You will see your book content in folders.

Click <sup>OK</sup>

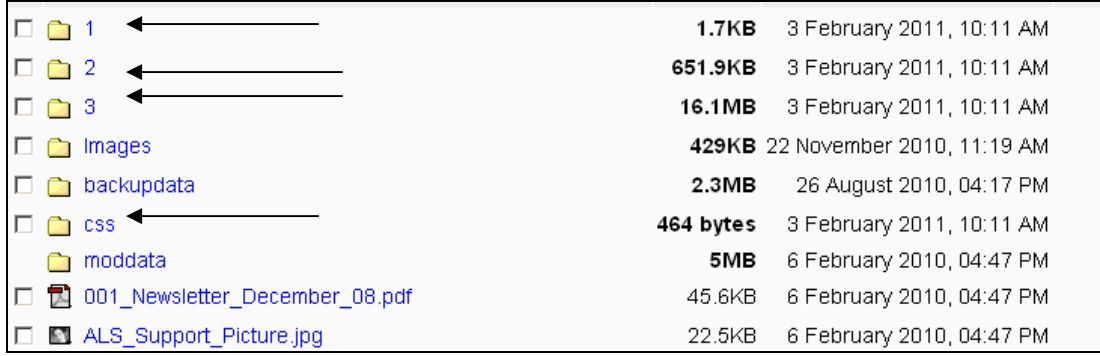

My book has 3 chapters, so there are 3 folders entitled/numbered 1-3 and also a CSS file. **You only need to use the files which correspond to your chapters.** 

Return to the main screen of your course and go to the area where you wish to copy the Book. Ensure editing is switched on. Select **Book** from the dropdown menu for **Add a resource**, as if you were setting up a book from scratch. You can call it whatever you like – you can give it the same title as the book you are copying or a different title. Set up your chapter numbering details etc.

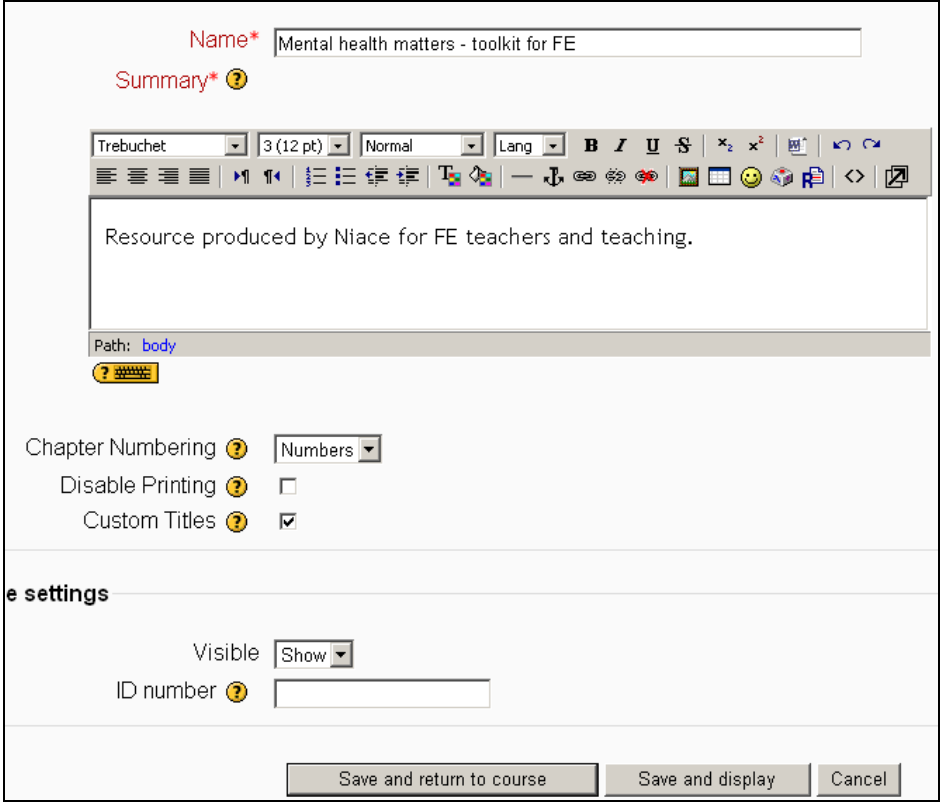

You should then click  $\sqrt{\frac{S_{\text{ave and display}}{S_{\text{angle end}}}$  and you will go to your first chapter. Below the html editing box you will see a facility to **Import** a chapter.

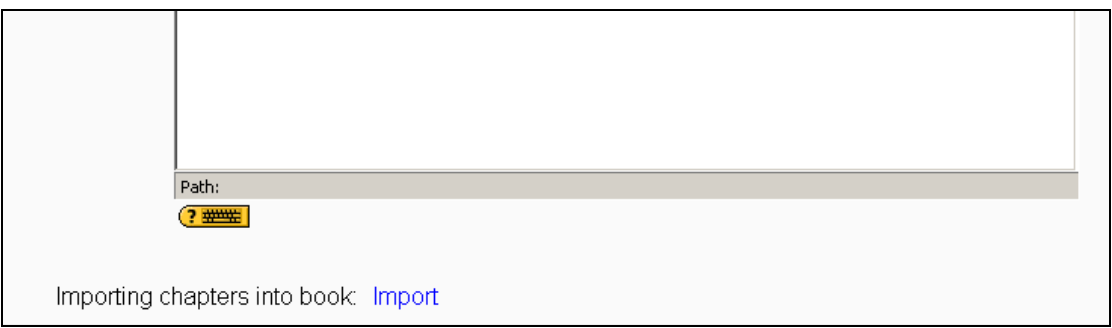

Click on the blue import and you will see the following screen.

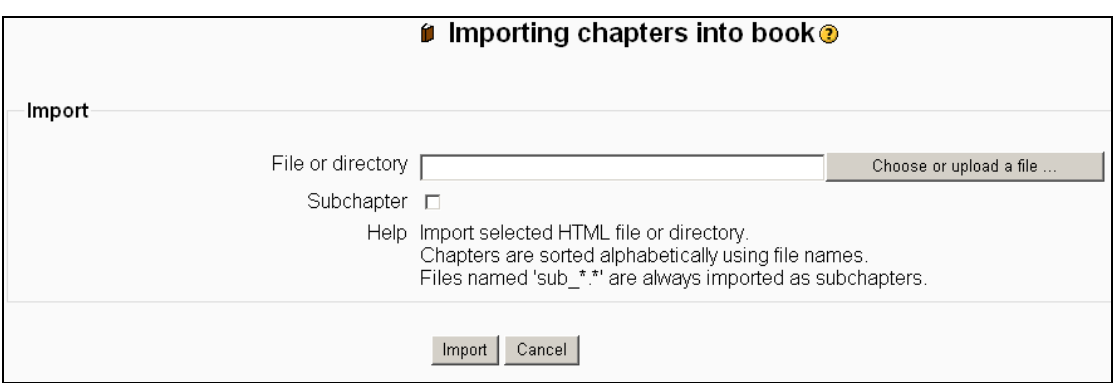

Click on Choose or upload a file ... and choose the file that corresponds to your first chapter. If the file is in a folder, click on the folder then choose the file.

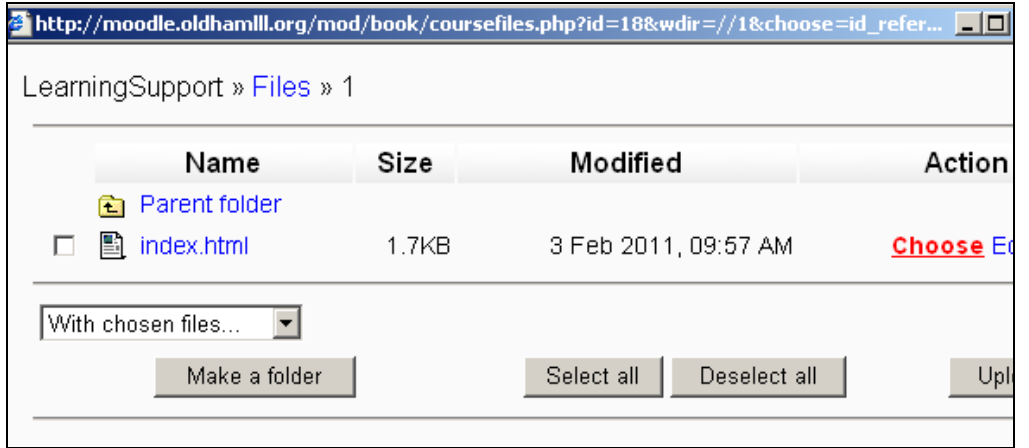

The file name will then appear in the **File or directory** box.

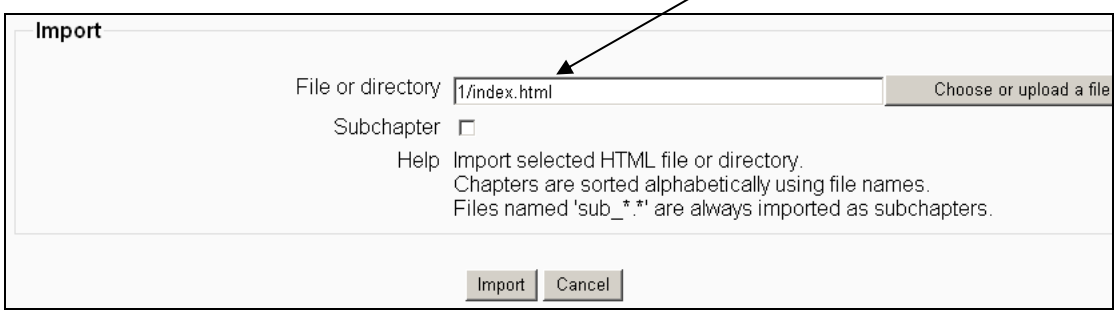

# Click  $\frac{Import}{Im}$  and you will see a screen like the following.

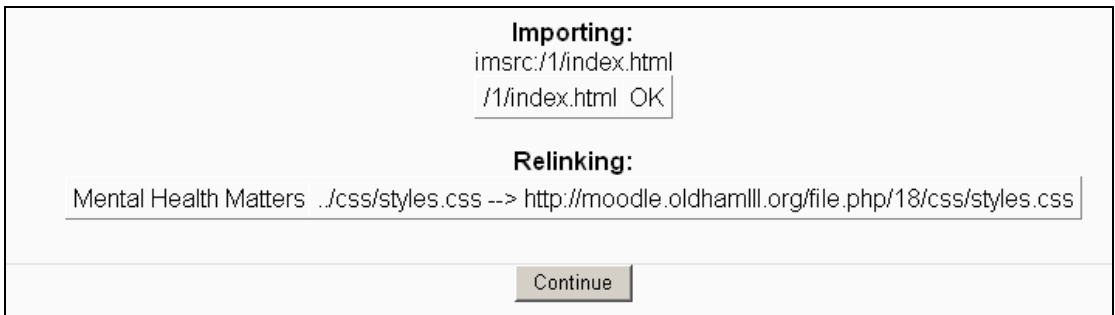

# Click Continue and you will then see your restored chapter 1.

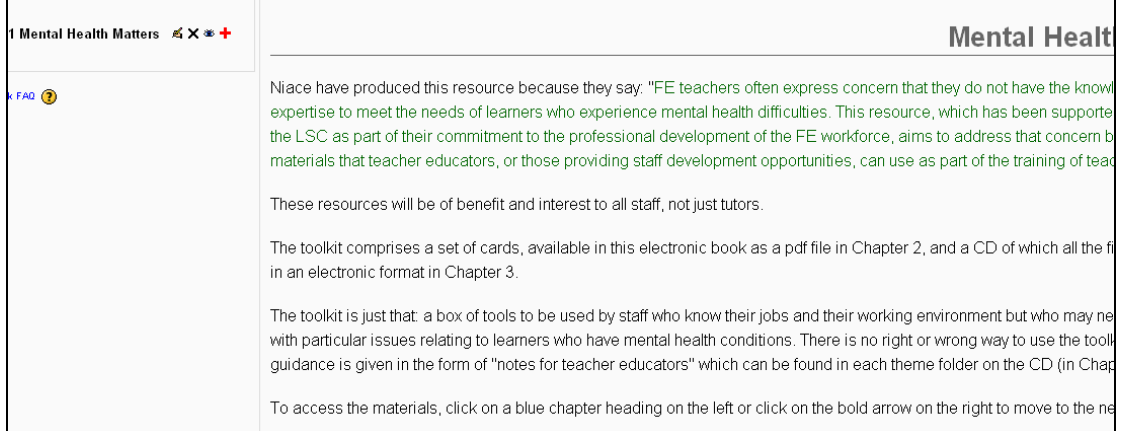

Click on the "add a chapter or subchapter" sign  $\frac{1}{\cdot}$  to import your next chapter or subchapter. Follow the procedure above until your book is fully restored.

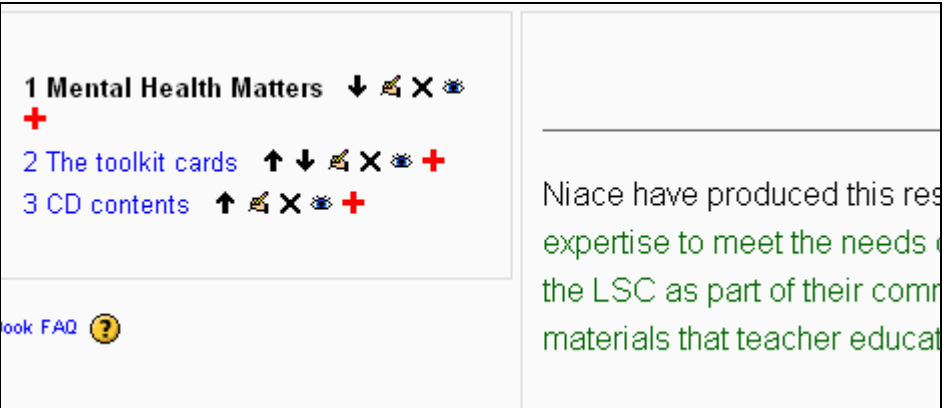

You can edit anything in the copy of your book.